# bk medical of

## Getting Started

## *flex* **Focus** Ultrasound Systems

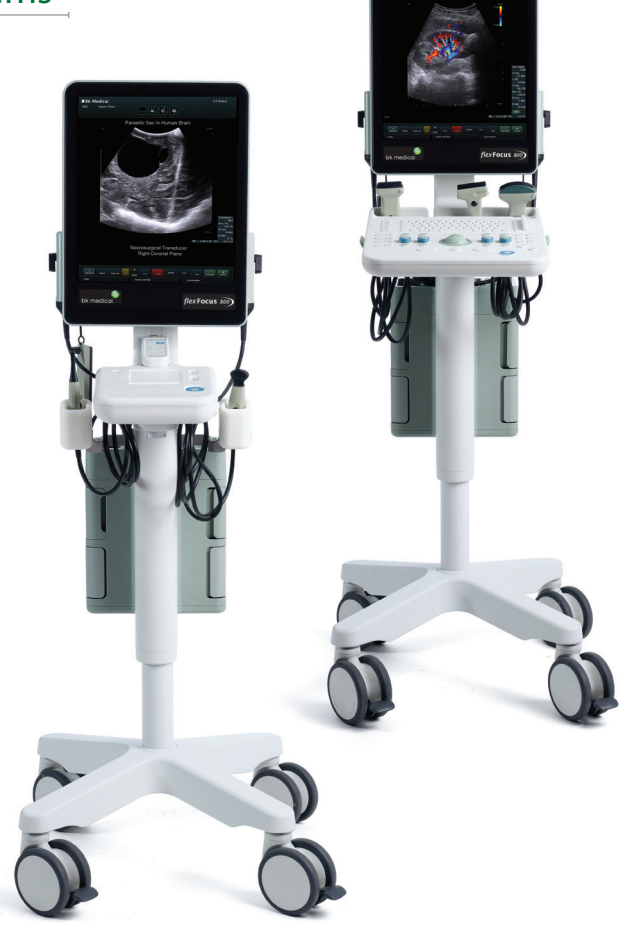

*BB1911-I October 2018*

Part of the 1202 User Guide Flex Focus = Ref. Type 1202

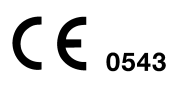

For Professional Users Only

Sliders to release scanner unit. See page 14.

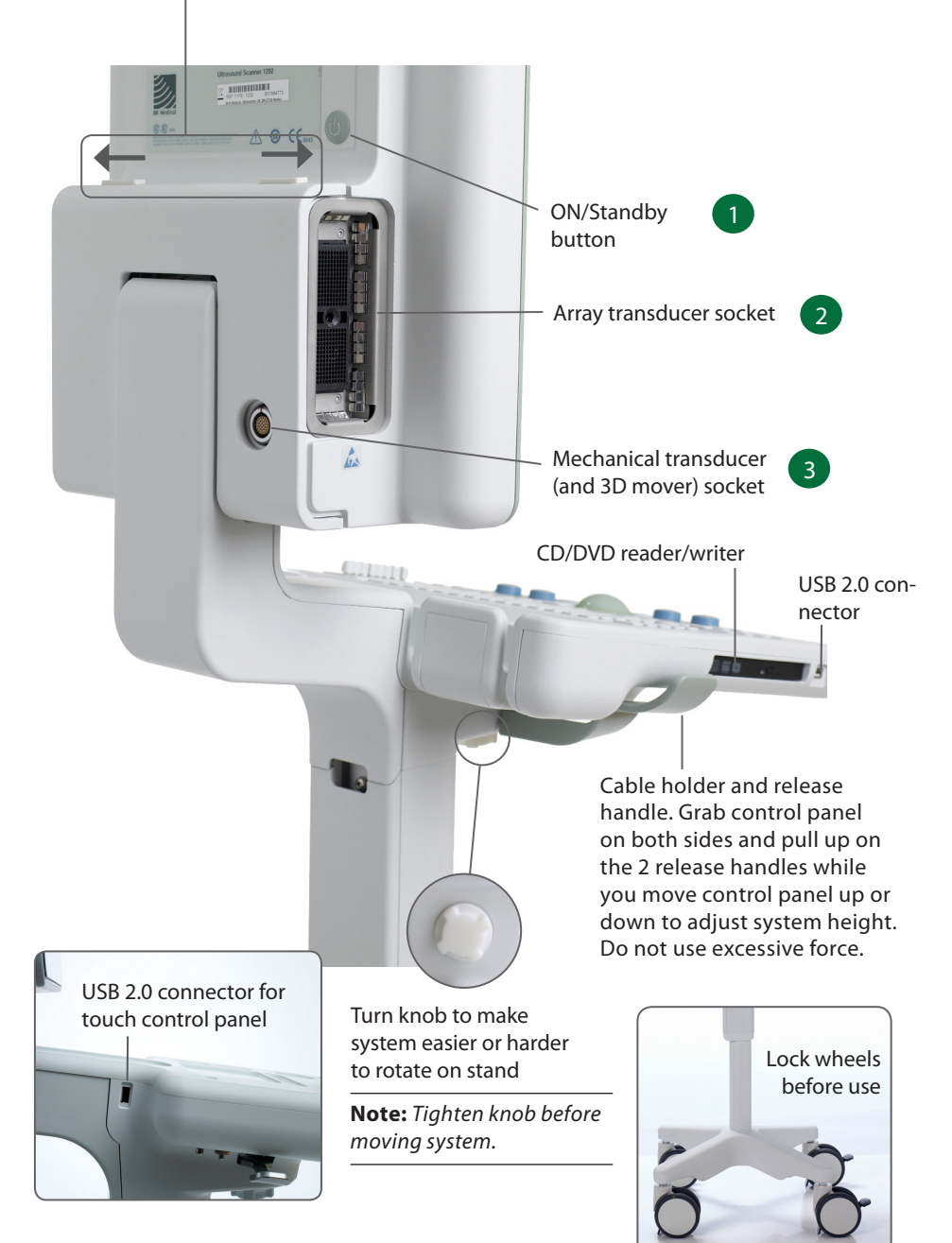

## **Before You Start**

Before you turn on the system, make sure that the installation has been approved by a qualified electrician or by hospital safety personnel. For systems with battery support, make sure that the batteries are charged fully before you turn on the system.

## **Turning System On and Off**

When you turn the system on or off, you must give the system enough time to save and recover open files and unsaved data. Otherwise, a serious system failure may occur that requires technical support.

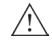

*Caution S-c4: Never unplug the system from the wall while it is running. Turn off the system and wait for the light on the keyboard and the ON/Standby button to go out before unplugging.*

To Turn On:

Press ON/Standby button *one* time. Wait until startup screen disappears before you do anything else.

To Turn Off:

Make sure system is completely up and running. Press ON/Standby button *one* time.

*Note : Always follow the recommended procedure for shutting down your system.*

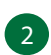

## **Connecting Transducers**

#### **Array Transducers**

#### **To Connect:**

- 1. Insert transducer plug into socket with locking lever in 3 o'clock position.
- 2. Turn locking lever on transducer plug clockwise to 6 o'clock position.

#### **To Disconnect:**

- 1. Freeze image.
- 2. Turn locking lever on plug counterclockwise to 3 o'clock position.
- 3. Remove plug from socket.

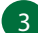

#### **Mechanical Transducers**

#### **To Connect:**

- 1. Align red mark on plug with red dot on transducer socket.
- 2. Insert plug in socket.

#### **To Disconnect:**

- 1. Pull back on plug locking mechanism (collar).
- 2. Remove plug from socket.

## **Performing an Exam**

Keys are described on pages 6 and 7.

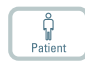

- 1. Press **Patient** key. Enter patient information. (Tab to move between fields.) Click **Start New Exam.**
- $\mathcal{P}$ Probe 僪

Exam type

- 2. To change transducer type, press button on transducer or press **Probe**  key and select transducer (probe).
- 3. To change exam type, press **Exam type** key. Select examination type.
- 4. Imaging starts in B‑mode.
- 5. Select highest frequency possible (**Freq** on monitor) to give needed penetration.
- 6. Adjust other imaging parameters. Turn **Depth** and **Gain** dials to adjust depth and gain as needed.
- 7. When you want to make a measurement or capture an image, press **Freeze** key to freeze image. (Measurement tab opens.)
- 8. To make a measurement, press **Measure** key or select measurement keys on monitor. Make the measurement.
- 9. Press **Capture** key to capture the image (save it to system hard disk). It appears as a thumbnail at the top of the monitor. Frozen = image, Unfrozen = clip. Capture turns red while recording. Click again to stop recording.
- 

End even

- 10. Press **Freeze** key to start imaging again.
- 11. Press **End exam** key to conclude exam.

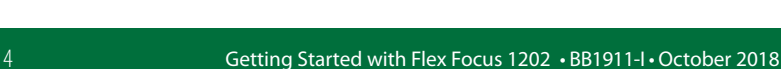

### **Exam Type**

An examination type specifies both a Pro Package and a Diagnostic Setup.

The Pro Package affects the system user interface — which tabs and controls are displayed, which measurements are allowed, etc.

The Diagnostic Setup affects the ultrasound image — sets the gain, depth, frequency, etc.

#### selected Pro Package

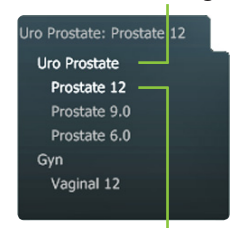

selected Diagnostic Setup

## **Viewing and Copying Images**

To select captured images to view them or copy them to another device, use the document pane at the top of the monitor (described on pages 8 and 9).

#### **View**

Double-click thumbnail in document pane. Document is displayed in image area.

## **Copy to USB or CD/DVD**

#### **To Copy Captured Images:**

- 1. Insert USB device or CD/DVD.
- 2. Click each image to be copied. Frame turns blue.
- 3. Click **Copy**, then select destination (USB or CD/DVD). The options **without Patient ID** are recommended for patient security.
- 4. Images are copied to USB immediately. Click **USB Eject** to remove USB device.

When you select CD/DVD, images are copied to a staging area. To copy them to the CD/DVD, click Burn CD and follow instructions.

## **System Busy**

When the system is busy, a spinning disk appears on the lower right hand side of the monitor.

*Note: Wait until the spinning disk disappears before using any controls, including buttons on the transducer.*

## **Power Save**

Systems with battery support can go into power save mode and the monitor will turn off.

#### **To Restore the System to Normal Power:**

- **Press a key or press the transducer button**
- or
- $\blacksquare$  move the trackball or touch the touch pad.

## **Keyboard**

See 'Performing an Exam' page 4

#### TGC sliders Adjust gain in different parts (depths) of the image

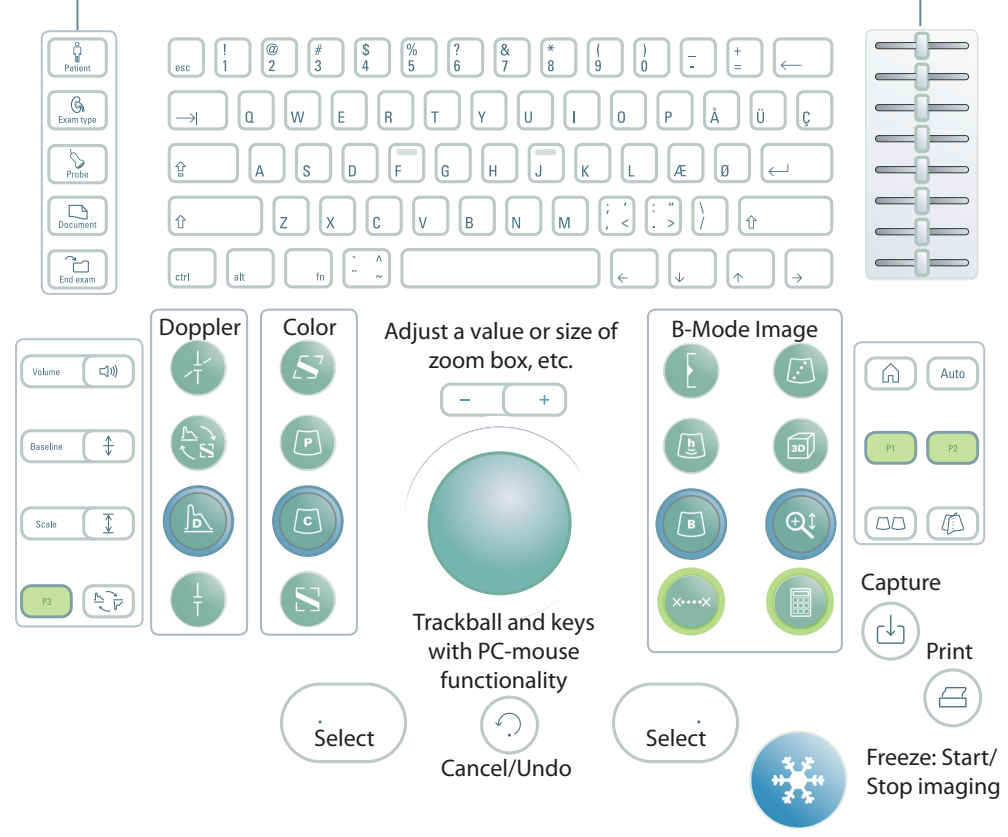

User-defined keys. See the *Flex Focus 1202 Advanced User Guide.* 

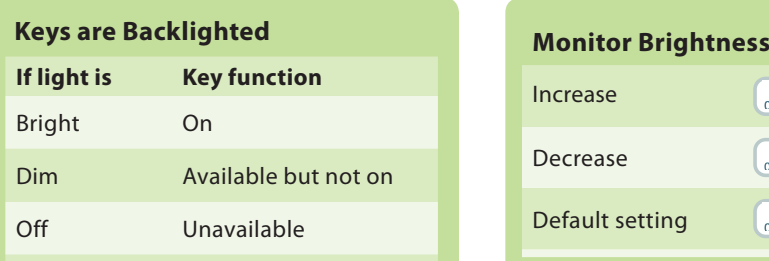

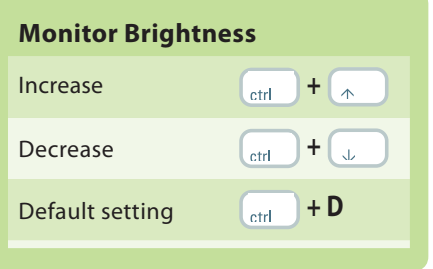

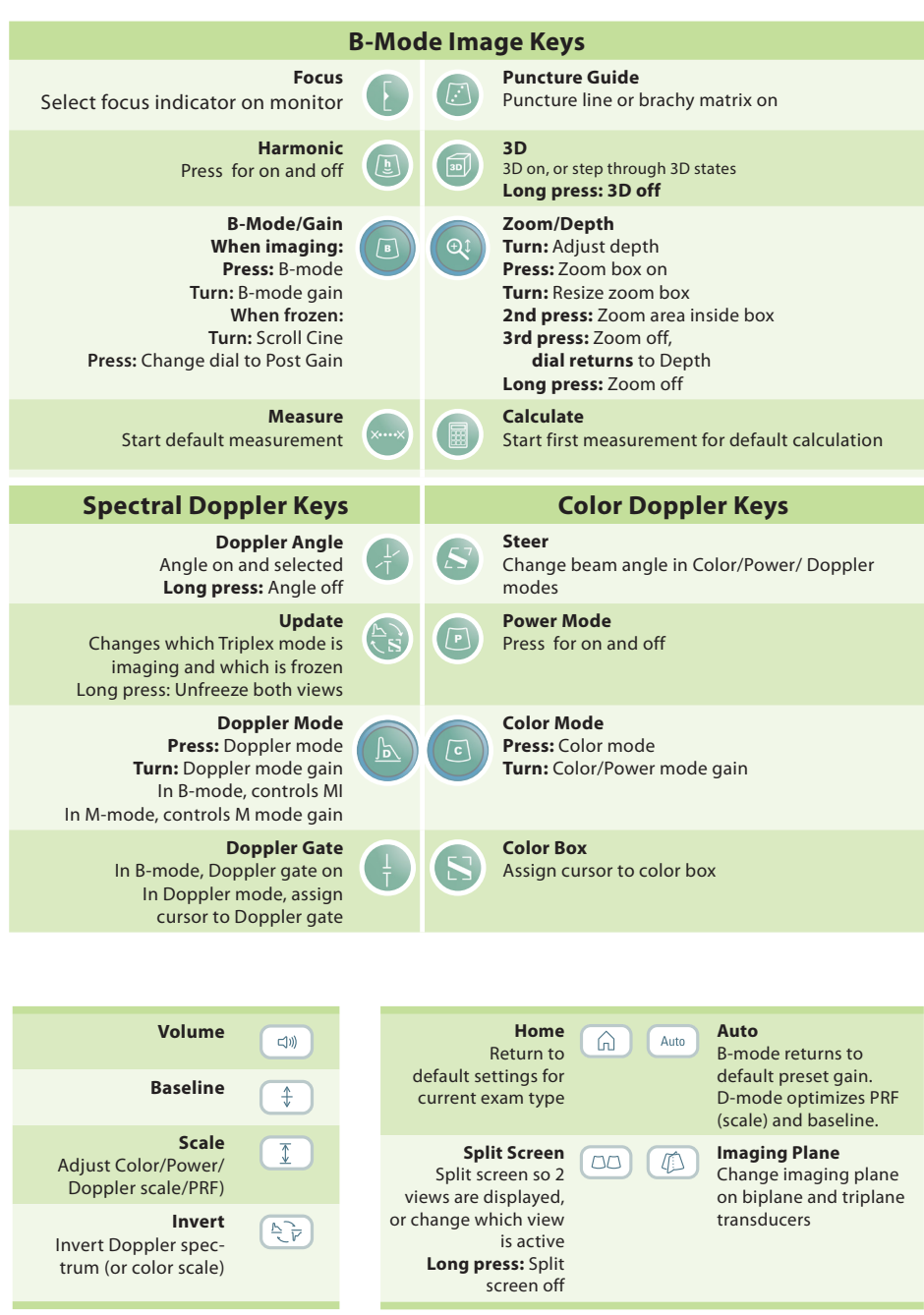

Long press = press for 1–3 seconds.

## **Monitor Functionality**

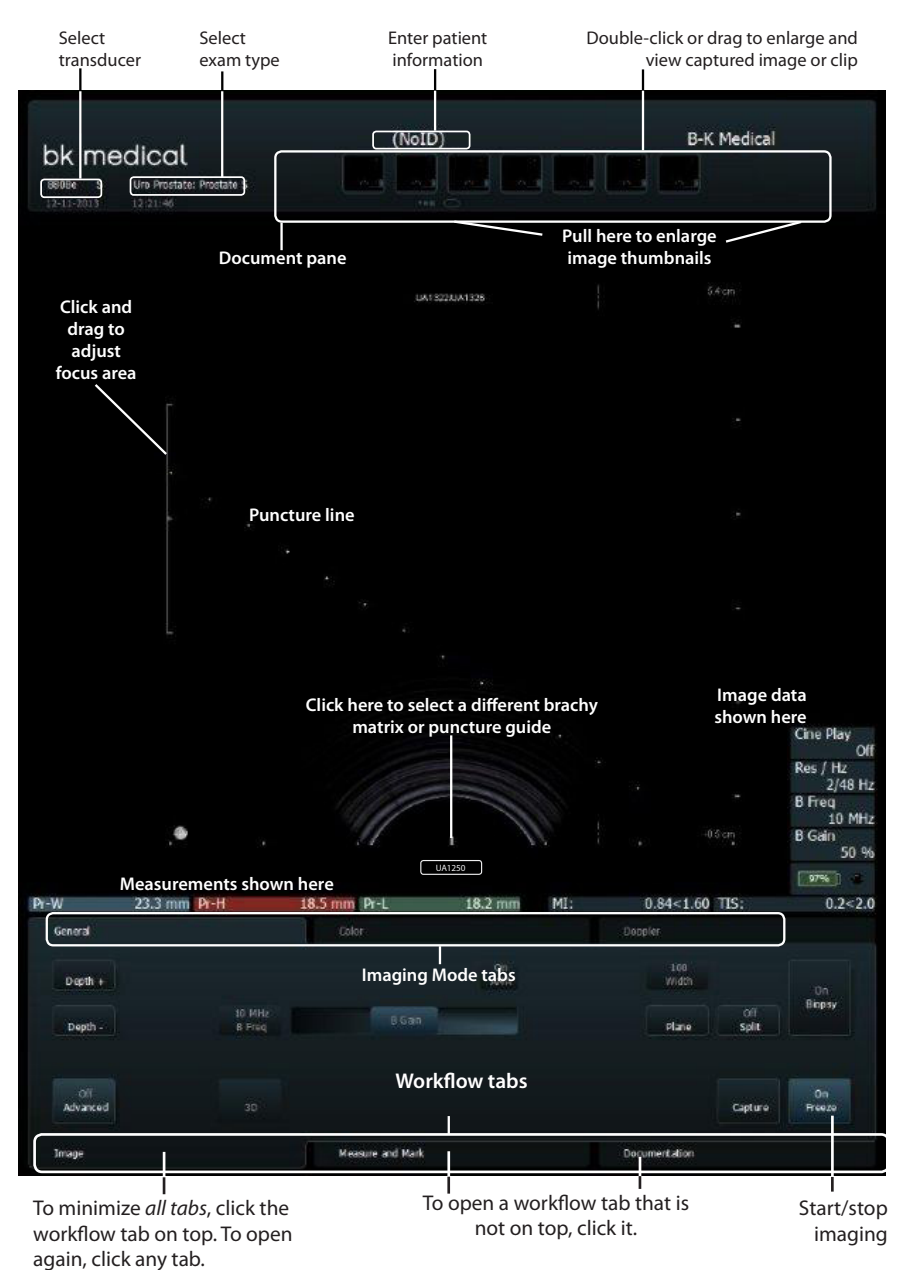

## **Monitor Controls**

The Pro Package determines what tabs are available and which controls they contain. For example, the M-mode tab or 3D tab is available only when it is part of the selected Pro Package.

Available controls depend on whether the image is scanning or frozen.

*Note: "Click a tab" means click the tab name.*

#### **Workflow Tabs**

Workflow tabs open automatically as needed. That way, only relevant controls are displayed. You can also open a tab manually to see its controls as described on page 8.

"Freeze" toggles between **Image** and **Measure and Mark** tabs.

#### **Imaging Mode Tabs**

Controls on the **Image** workflow tab are grouped on various **Imaging Mode** tabs.

- $\blacksquare$  To start an imaging mode, click the tab while imaging. It opens so you can use the relevant controls.
- Click **Image** tab to display mode tabs on the top. In order to activate, click **Unfreeze**.
- $\blacksquare$  Clicking the imaging mode tab on top turns off that imaging mode.

#### **Visible Controls**

Tabs can be customized to include different controls, so your monitor may not look exactly like the one pictured. The *Flex Focus 1202 Advanced User Guide* contains information about customizing your setup.

#### Basic Tabs (Advanced Off) **Advanced Tabs (Advanced On)**

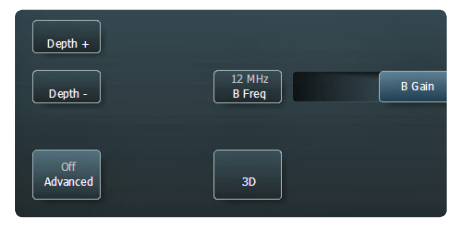

Basic tabs contain the most often used controls.

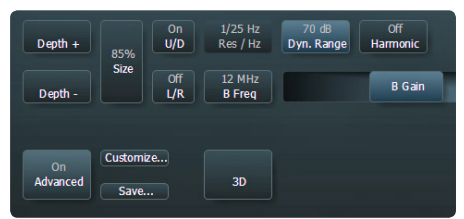

To see and use all available controls for a work‑ flow tab, click **Advanced**.

## **Touch Monitor**

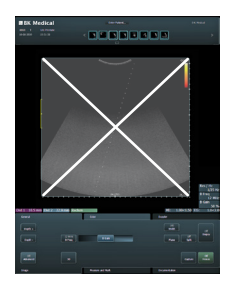

**Note:** The ultrasound image part of the monitor is not touchsensitive.

Make sure that the monitor is clean before you start imaging. If you attach a sterile cover to the lower part of the monitor (to cover the monitor controls), make sure that the scanned image is not covered.

Look directly at the monitor, not at an angle, to ensure that your touch is accurate.

If a monitor key is not highlighted, you cannot use it – you may need to freeze or unfreeze the image.

To click a monitor control, tap it with your finger or use the touch pad on the control panel. The monitor reacts *when you remove your finger*, not when you touch it.

To undo a measurement, double click and hold.

For "**More**" lists, use the slide bar on the right to scroll up and down in the list.

#### **Document Pane (Top of Monitor)**

Slide your finger down the right side of the pane to enlarge the documents. To browse through the documents, flick your finger across the thumbnails. Drag to review thumbnails.

### **Special Monitor Controls**

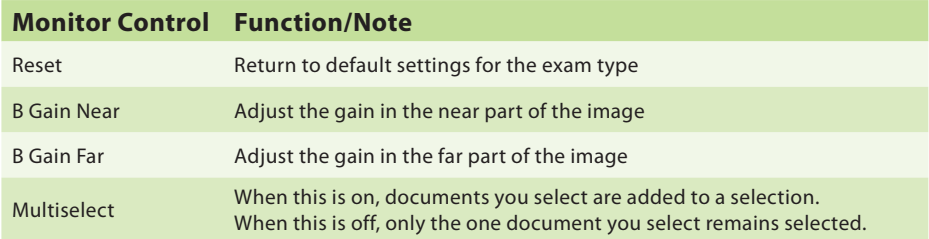

#### **Keyboard on the Monitor**

Click **Enter patient** and a monitor keyboard opens for you to enter patient information. You can also access the keyboard via the **Keyboard** tab.

#### **Shift, Ctrl, Alt and fn Monitor Keys**

Use these special keys to type special characters or obtain additional keyboard functionality. For example, click **Shift** and then click **5** to type %.

## **Touch Control Panel**

Capture an image to the system hard disk or print it. User-defined.

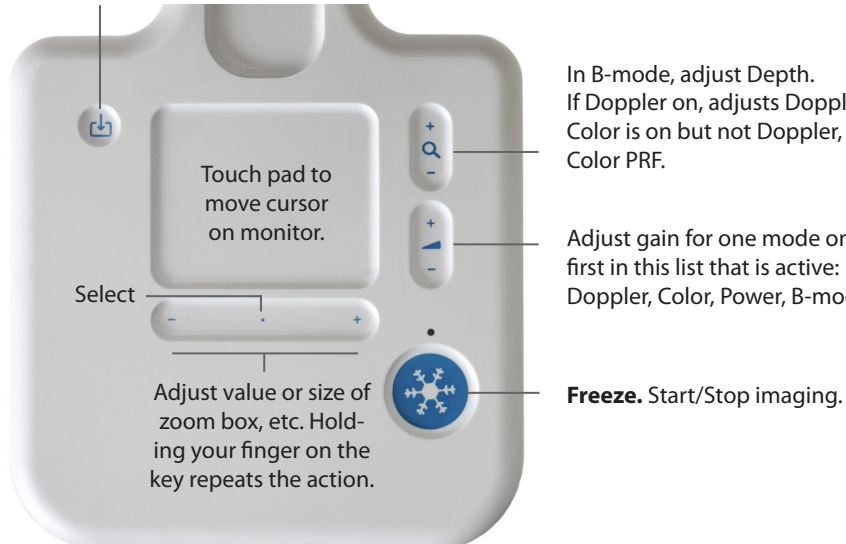

In B-mode, adjust Depth. If Doppler on, adjusts Doppler PRF. If Color is on but not Doppler, adjusts Color PRF.

Adjust gain for one mode only, the first in this list that is active: Doppler, Color, Power, B-mode.

#### **To Select:**

Press anywhere on the +/- key (except at either end) or press anywhere on the touch pad.

#### **To Drag:**

To drag an object on the monitor, select it and slide your finger on the touch pad to move the cursor. If you use the touch pad to select, keep your finger down after the second press and slide it around.

#### **Long Click (to Delete a Measurement, Label or Body Mark From the Monitor):**

- 1. Place the cursor.
- 2. Press the touch pad or **Select** twice, holding the second press to be a long press.

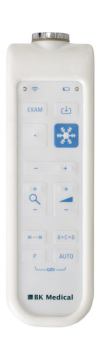

*The Remote Control UA1237 for the Flex Focus 1202 touch monitor is described in the Flex Focus 1202 User Guide.*

## **Basic Monitor Controls**

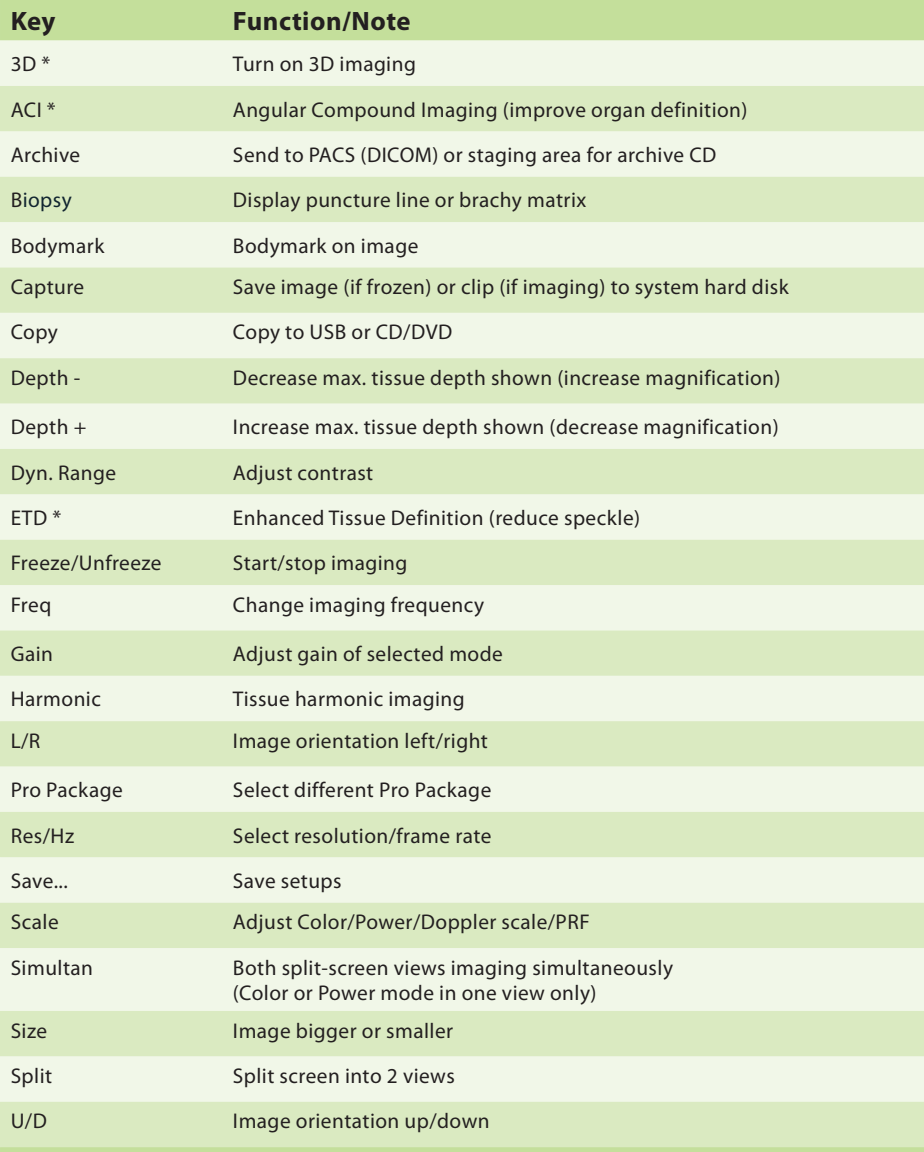

These are the controls needed for basic examinations.

For information about other controls, see the *Flex Focus 1202 Advanced User Guide*.

\* Optional, not available on all versions of the *Flex Focus 1202*

## **Your Custom Keys**

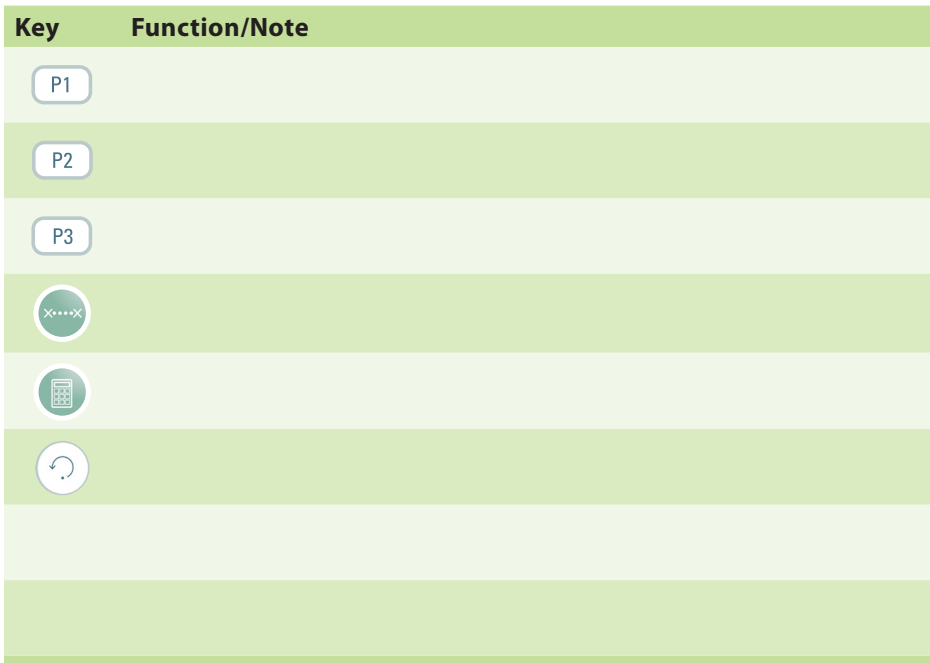

## **Your Notes**

## **Undocking and Docking the Scanner Unit**

#### **Removing the Scanner Unit From a Docking Unit**

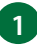

**1** Turn off the system and disconnect all transducers.

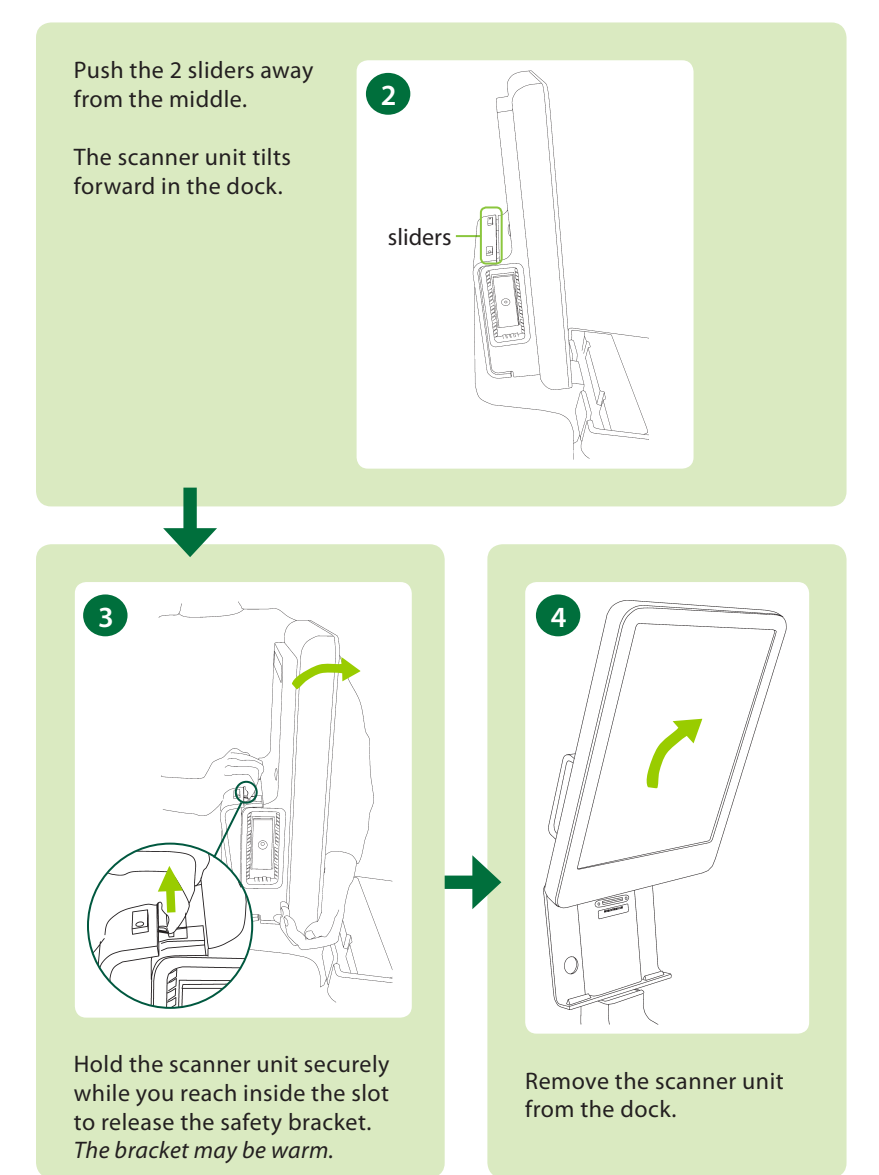

## **Docking the Scanner Unit**

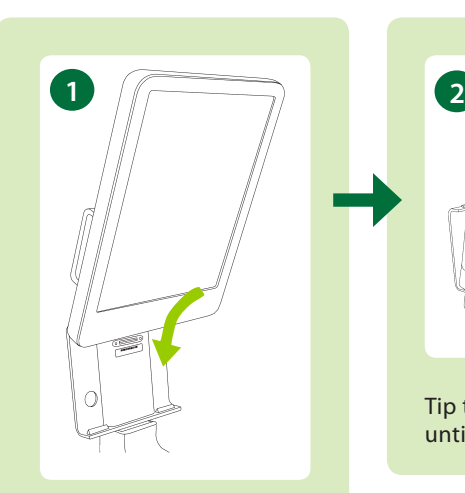

Tip the scanner unit and slide it into the dock.

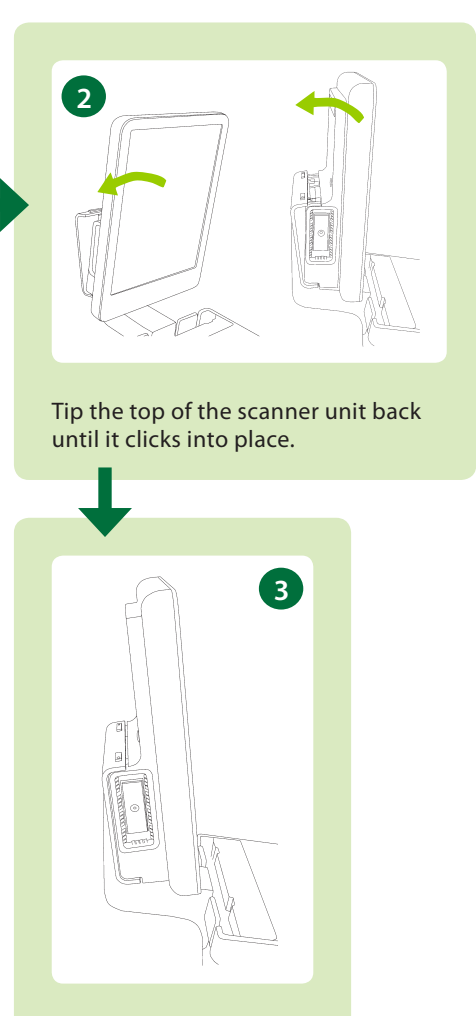

The system looks like this when it is correctly docked.

#### **This Book is not a Complete User Guide**

Before you use the system, you must read the Safety chapter in the *Flex Focus 1202 User Guide*. It contains safety information that is important for avoiding injury and for avoiding damage to the equipment. You must also read *Care and Cleaning*, which contains information about cleaning and disinfection as well as information about required inspections, calibration and maintenance. The *Flex Focus 1202 Advanced User Guide* contains detailed information for the advanced user.

#### **bkmedical.com**

This guide is also available on the BK Medical website. Please go to the *Customer Service* section to download user manuals.

If you have comments about the user documentation, please write to us at info@bkmedical.com. We would like to hear from you.

© 2018 BK Medical Information in this document may be subject to change without notice.

BK Medical ApS, Mileparken 34, 2730 Herlev, Denmark.T +45 4452 8100 F +45 4452 8199

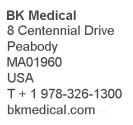

**IISA** Sales & Service **BK** Medical 8 Centennial Drive Peabody **MA01960 USA**  $T + 1978 - 326 - 1300$ F + 1978-326-1399 bkmedical.com

Europe and Rest of World Sales, Service & Design Center **RK Medical** Milengrken 34 2730 Herley Denmark  $T + 4544528100$  $F + 4544528199$ hkmedical com

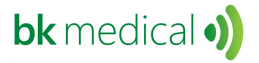

China Sales & Service Analogic Medical Equipment (Shanghai) Co., Ltd. 1377. Lan Dian Road Pu Dong New District Shanghai China 201132 T +86 21 2089 0333 bkmedical.com